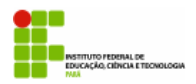

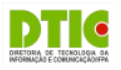

**Assistência ao Estudante**

## **SIGAA**

## **Manual do Discente**

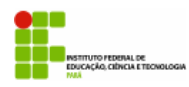

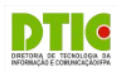

## Sumário

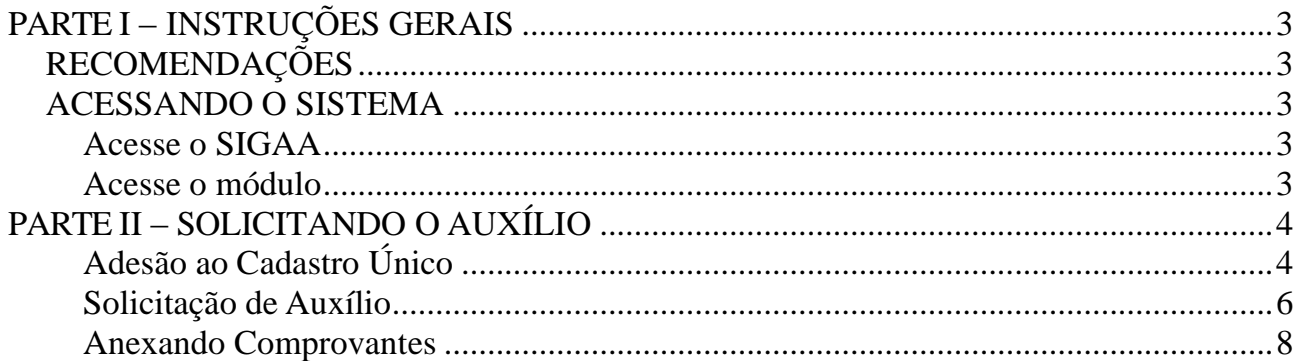

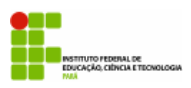

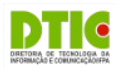

## <span id="page-2-0"></span>**PARTE I – INSTRUÇÕES GERAIS**

## <span id="page-2-1"></span>**RECOMENDAÇÕES**

- Sempre utilize o navegador Firefox (versão mais atual) para acessar os sistemas do SIG (SIGP, SIPAC, SIGAA, etc);
	- Se você não possui o Firefox instalado no computador institucional que você utiliza, solicite ao departamento de informática de seu campus ou polo que ele seja instalado;
	- Se você não está conseguindo atualizar o seu Firefox, solicite auxílio ao departamento de informática de seu campus ou polo.
- Nunca salve links diretos para os sistemas do SIG;
	- Não salve atalhos em Favoritos (*Bookmarks*) ou Área de Trabalho;
	- Nao salve atainos em Favoritos (*Bookmarks*) ou Area de Trabaino;<br>• Sempre acesse os sistemas do SIG através do portal do IFPA (http://www.ifpa.edu.br).
- Autentique-se com login e senha de rede (os mesmos que você utiliza para acessar o seu e-mail institucional).

## <span id="page-2-2"></span>**ACESSANDO O SISTEMA**

### <span id="page-2-3"></span>**Acesse o SIGAA**

- Acesse o portal do IFPA, na sessão "Painel do Servidor", clique em "SIGAA" (no menu da esquerda);
- Depois clique em "Entrar no Sistema" (no canto superior direito);
- Informe seu usuário e senhas (os mesmos do e-mail institucional) e clique em "Entrar".

| <b>PAINEL DO</b><br><b>SERVIDOR</b> | ∼ | <b>ENTRAR NO SISTEMA</b> |
|-------------------------------------|---|--------------------------|
|                                     |   | Clique aqui              |
| SIGP                                |   |                          |
|                                     |   | <b>Entrar no Sistema</b> |
| SIGPP                               |   | Usuário: nome sobrenome  |
| SIGAA                               |   | Senha:<br>               |
| SIPAC                               |   | Entrar                   |

**Figura 01.** Acesso ao Sigaa

#### <span id="page-2-4"></span>**Acesse o módulo**

• Clique em "Portal do Discente"(no lado direito);

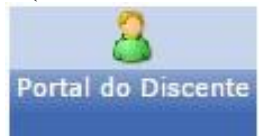

**Figura 02.** Portal do Discente

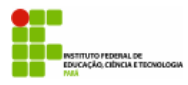

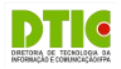

## <span id="page-3-0"></span>**PARTE II – SOLICITANDO O AUXÍLIO**

Para solicitar um auxílio, o discente deve aderir ao Cadastro Único, um questionário que ajudará a mostrar a sua realidade socioeconômica e servirá como critério para o deferimento dos auxílios.

## <span id="page-3-1"></span>**Adesão ao Cadastro Único**

• No menu "Auxílios" (Figura 03), clique na opção "Aderir ao Cadastro Único".

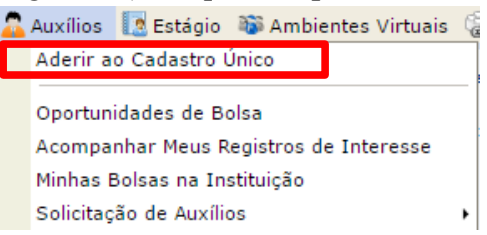

**Figura 03.** Menu Auxílios

- Informe o seu perfil (Figura 04). No campo "Descrição Pessoal", escreva sobre suas competências, habilidades, pontos positivos e negativos e experiências acadêmicas anteriores; No campo "Áreas de Interesse", escreva sobre as áreas do seu curso que mais lhe interessam. O campo "Currículo Lattes" é opcional e nele você poderá acrescentar o link para o seu currículo Lattes, caso tenha um.
- Clique no botão "Gravar Perfil".

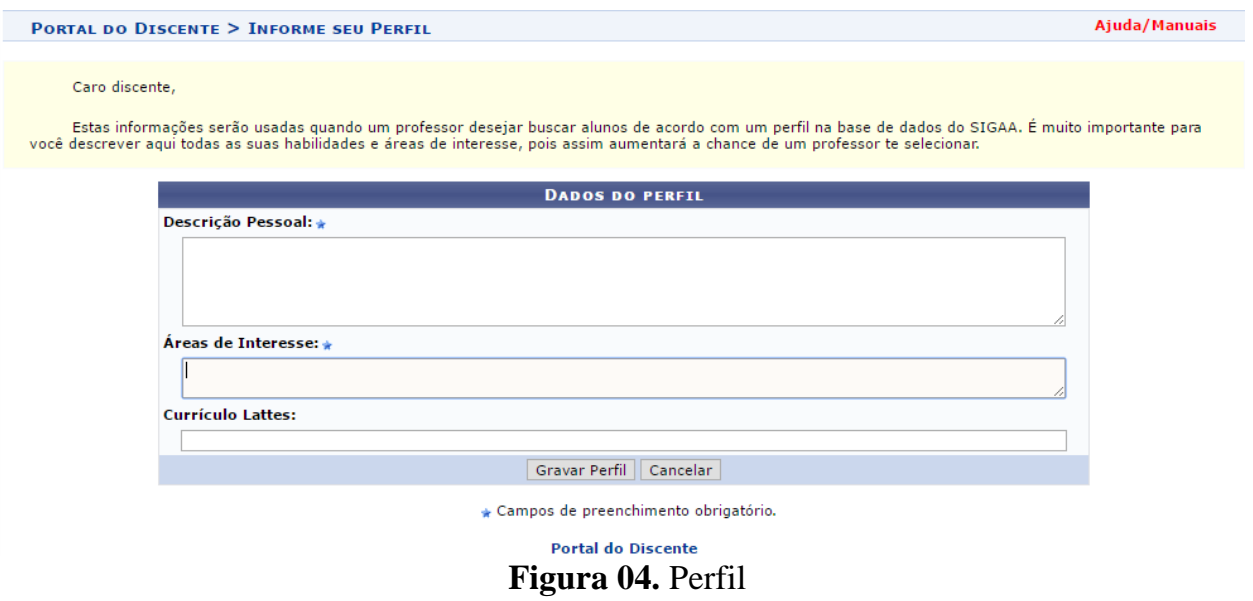

- Verifique o seu endereço cadastrado no sistema (Figura 05). Se tiver ocorrido alguma alteração ou algum campo estiver errado, selecione a opção "Sim" e faça as devidas correções (Figura 06).
- Quando tiver feito as alterações necessárias, clique no botão "Continuar"

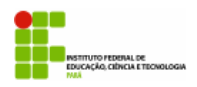

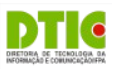

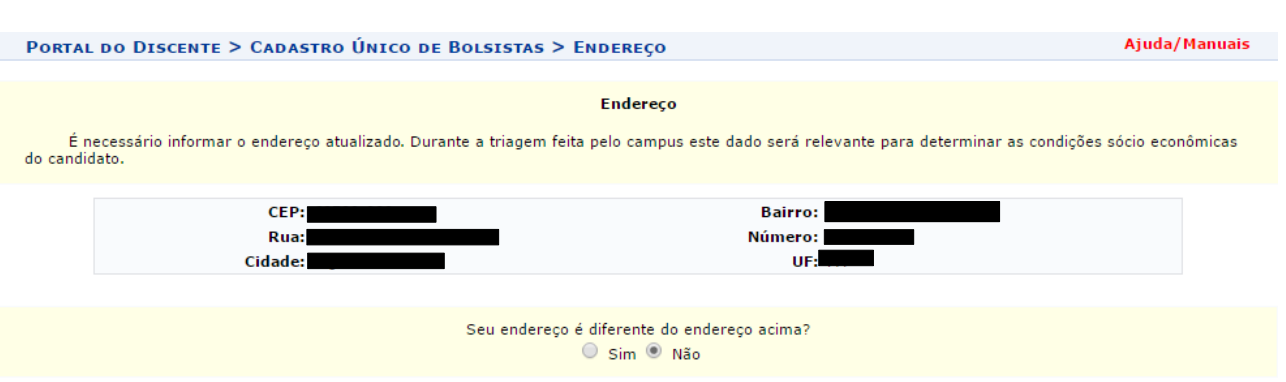

 $\text{Continuar}>>% \begin{pmatrix} \left( \mathbf{r}^{\text{max}}-\mathbf{r}^{\text{max}}\right) & \mathbf{r}^{\text{max}}\\ \mathbf{r}^{\text{max}}-\mathbf{r}^{\text{max}}\end{pmatrix} \label{eq:con:sub1}%$ 

# Portal do Discente<br>Figura 05. Confirmação de Endereço

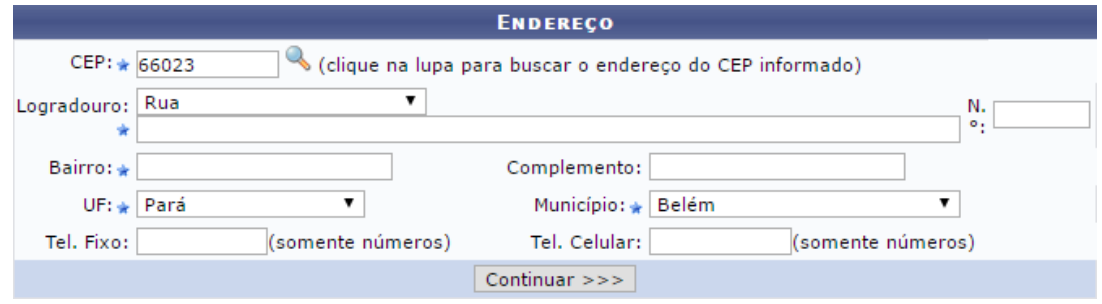

**Figura 06.** Mudança de Endereço

- Preencha corretamente todas as questões do questionário socioeconômico (Figura 07). Não esqueça de anexar o arquivo referente ao formulário de Composição Familiar! Este formulário está nos anexos do edital do auxílio.
- Clique no botão "Confirmar Inscrição" para finalizar a adesão.

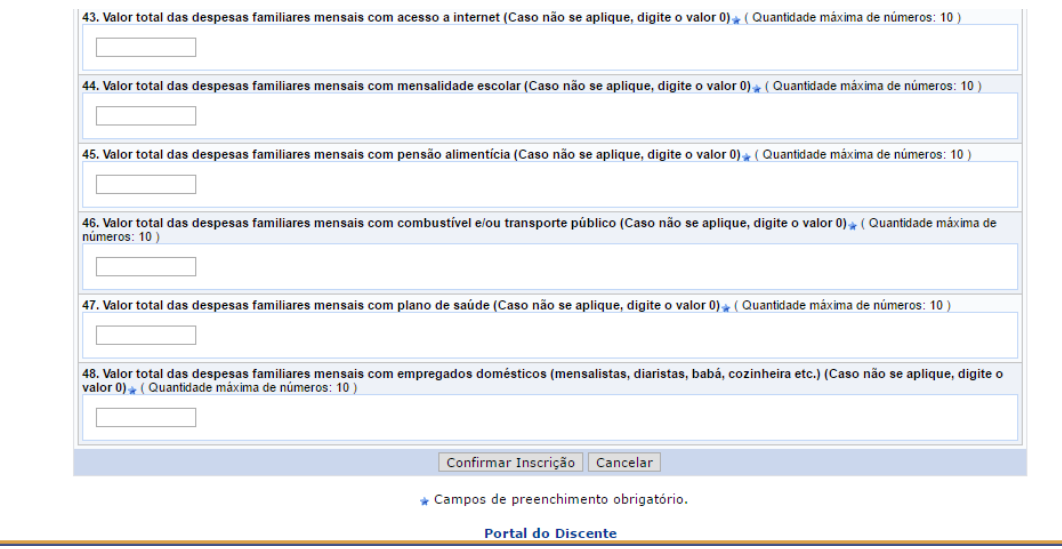

**Figura 07.** Questionário Socioeconômico

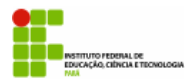

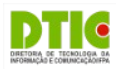

### <span id="page-5-0"></span>**Solicitação de Auxílio**

Após aderir com sucesso ao Cadastro Único, o discente poderá solicitar um auxílio que esteja sendo ofertado no seu campus, devendo seguir os seguintes passos:

• No "Portal do Discente", no menu "Auxílios", clique na opção "Solicitar Novo Auxílio" no submenu "Solicitação de Auxílios" (Figura 08).

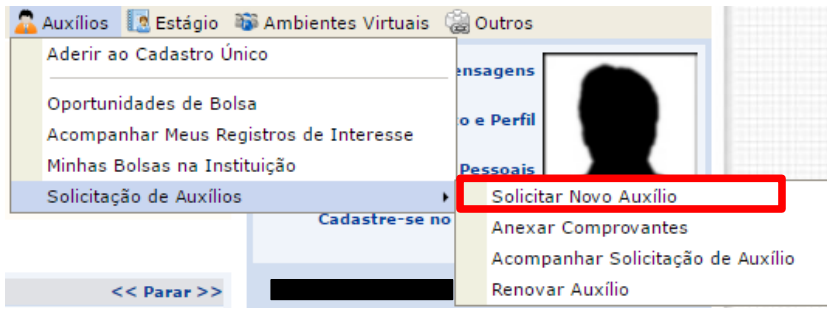

**Figura 08.** Solicitar Novo Auxílio

- Selecione o auxílio que deseja pedir, marque a opção "Eu li e compreendi as instruções e prazos informados acima." (Figura 09).
- Clique no botão "Continuar >>>"

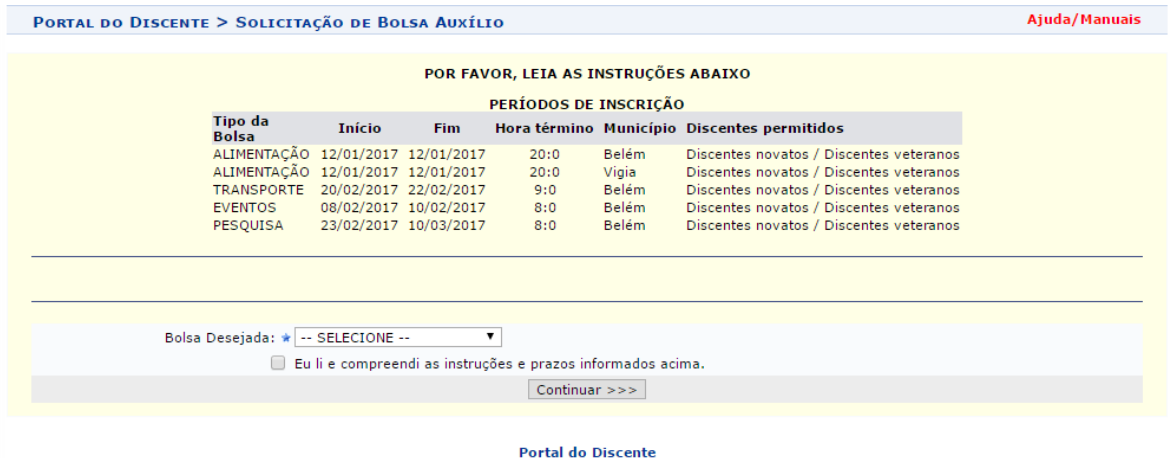

**Figura 09.** Selecionar Auxílio

- Verifique se todos os seus dados estão corretos e preencha as informações que serão pedidas, incluindo a justificativa do seu requerimento (Figura 10).
- Clique no botão "Cadastrar".

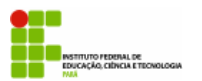

#### **INSTITUTO FEDERAL DE EDUCAÇÃO, CIÊNCIA E TECNOLOGIA DO PARÁ – IFPA DIRETORIA DE TECNOLOGIA DA INFORMAÇÃO E COMUNICAÇÃO – DTIC SISTEMA INTEGRADO DE GESTÃO DE ATIVIDADES ACADÊMICAS – SIGAA**

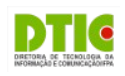

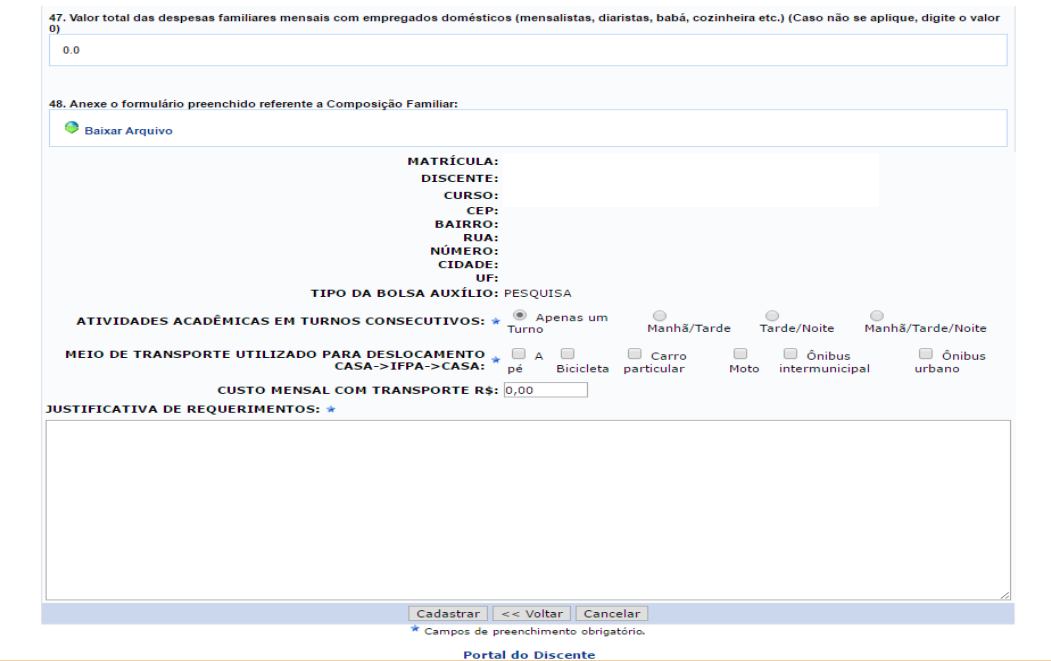

**Figura 10.** Solicitar Auxílio

◦ Será exibido o comprovante do pedido com os seus dados (Figura 11). Se já estiver com todos os comprovantes, requeridos no edital, reunidos, poderá clicar no botão "ANEXAR COMPROVANTES NECESSÁRIOS" e seguir os procedimentos descritos a seguir. Se ainda não tiver reunido os documentos, poderá fazer isso posteriormente, respeitando o prazo para término dasinscrições.

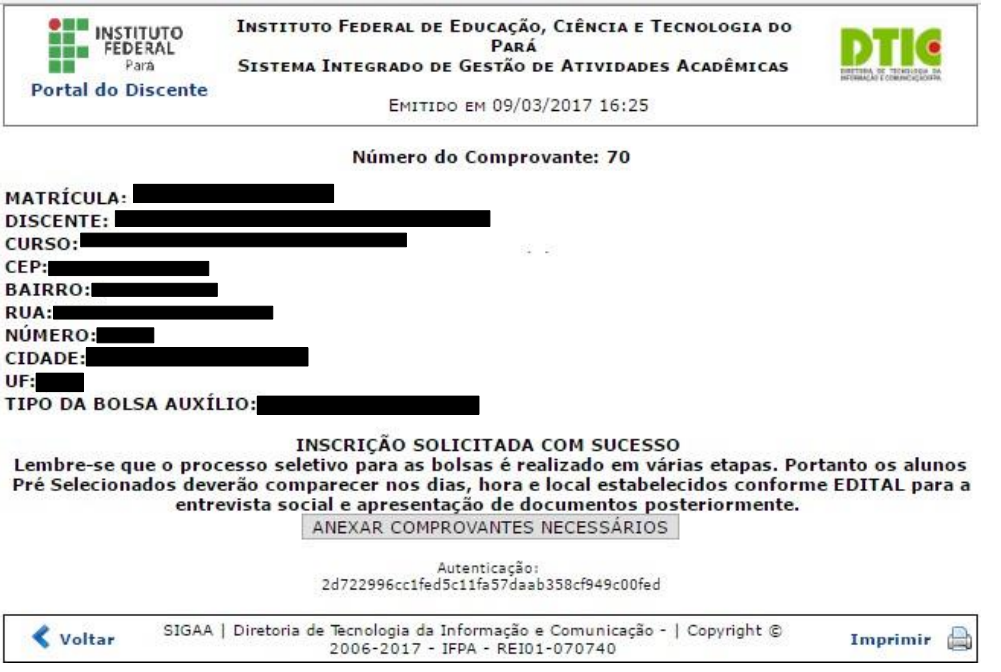

**Figura 11.** Comprovante de Solicitação de Auxílio

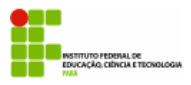

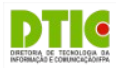

## <span id="page-7-0"></span>**Anexando Comprovantes**

É necessário enviar os comprovantes previstos no edital e que se aplicam a realidade do discente. O discente pode fazer isso logo após concluir o pedido de auxílio, ou posteriormente, respeitando o período de inscrições determinado em edital. Para anexar os comprovantes ao seu pedido, o discente deve seguir os seguintes passos:

• No "Portal do Discente", procure o menu "Auxílios", clique na opção "Solicitação de Auxílios" e selecione "Anexar Comprovantes" (Figura 12).

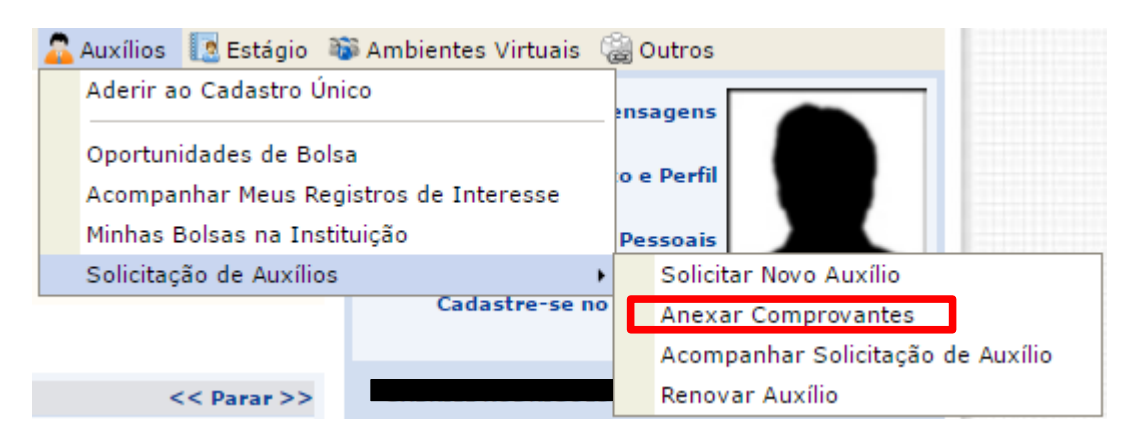

**Figura 12.** Anexar Comprovantes

- Clique no botão "Escolher Arquivo" para selecionar o comprovante a ser enviado (Figura 13).
- Selecione o tipo de comprovante que está sendo anexado e clique em "Enviar". ▪ **Os formatos de arquivos válidos para envio são: pdf, png e jpg.**
- Os arquivos que forem enviados com sucesso aparecerão logo abaixo na página sob o título "Lista de Comprovantes". Caso queira remover algum arquivo basta clicar no ícone  $\bullet$  na linha do arquivo.
- Não esqueça de anexar a Declaração de Veracidade, constante nos anexos do edital! Depois de enviar todos os comprovantes, basta sair da página clicando em Portal do Discente (no rodapé da tela).

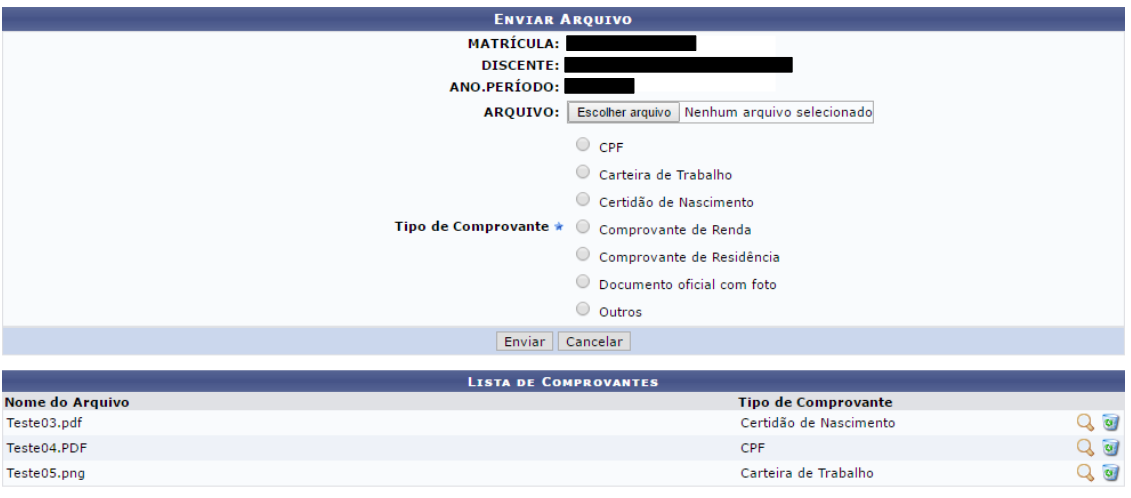

**Portal do Discente Figura 13.** Enviar Arquivo